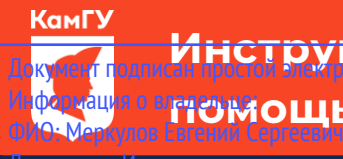

До<mark>кумент годов о сдаче вступительных испытаний с</mark> Инф<mark>ормация о вругующью системы электронного обучения <code>MOODLE</code></mark>

должность: И.о. ректора<br><mark>л.А.О.И.Т.У.Р.И.С.Н.Т.Фһ/, ЛЮСТИГДАЮЩ</mark>ИЕ На программы бакалавриата, сдают вступительные испытания в уникальный протраммный народительнострация MOODLE. С инструкцией о регистрации в данной системе<br>Уникальный протраммный народительный 39428tb200 p351d569MMTb68fdld2G9Yb7dabc934k5930994434dFcDe3deлe «Абитуриентам» (<mark>[прямая ссылка](http://kamgu.ru/abitur/?customize_changeset_uuid=dc68a1b2-fc30-4cab-b407-258b86dd4180&customize_autosaved=on)</mark>). Дата подписания: 02.06.2023 11:46:35

## **Экзамен по РУССКОМУ ЯЗЫКУ**

Экзамен по русскому языку будет проходить в виде онлайн тестирования, в определённое время (9:00) и день (для каждого направления отведён свой день для сдачи экзамена, с расписанием экзаменов можно ознакомиться на сайте университета).

Тест состоит из 20 вопросов (для НЕ лингвистических направлений) или из 30 вопросов (для лингвистических направлений). Время на прохождение теста – 90 мин (1,5 часа) (для НЕ лингвистических направлений) или 120 минут (2 часа) (для лингвистических направлений). Тестируемому предоставляется только одна попытка для выполнения теста.

*Лингвистические направления:* Педагогическое образование (с двумя профилями подготовки), профили «Русский язык» и «Литература» (очная и заочная формы обучения, Педагогическое образование с двумя профилями подготовки, профили «Английский язык» и «Китайский язык»; Лингвистика, профиль «Перевод и переводоведение» (очная и заочная формы обучения), Специальное (дефектологическое) образование (профиль «Логопедия»).

В день проведения экзамена абитуриенту необходимо зайти на сайт за 5-7 мин до начала экзамена для проверки интернет соединения. После того как вы зайдёте на страницу своего курса, будет необходимо нажать на элемент курса с названием «Тестирование русский язык\_\*» (Для лингвистических и не лингвистических специальностей к названию теста может быть приписано (проф) или (база) соответственно) (рис. 1).

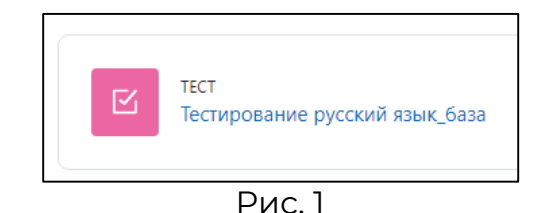

Затем откроется страница, где необходимо нажать на кнопку «Попытка теста» (рис. 2).

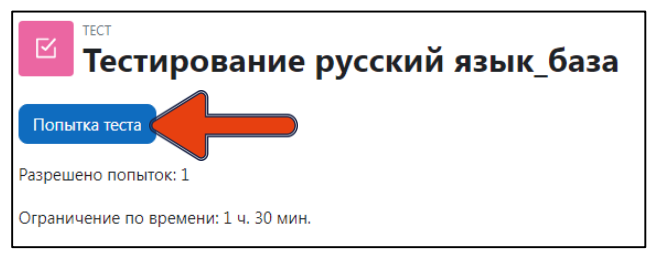

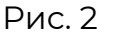

Далее система ещё раз напомнит вам об ограничении времени в 90 или 120 минут (в зависимости от выбранной вами специальности). Нажимаете «Начать попытку» (рис. 3) и открывается тест (сразу после нажатия кнопки начинается отсчёт времени!).

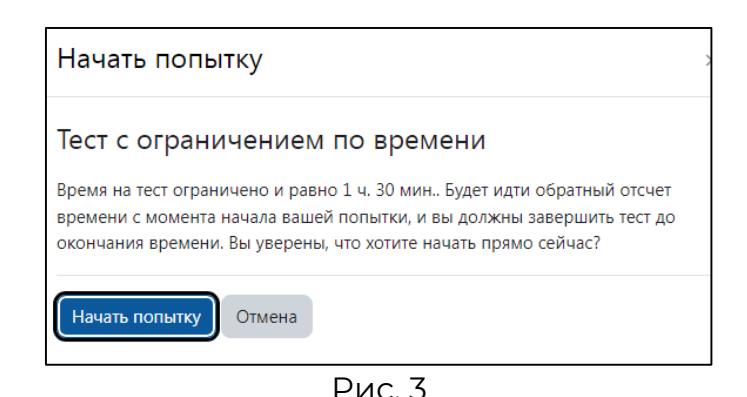

После прохождения теста внизу страницы (рис. 4) или справа в поле «Навигация по тесту» (рис. 5) необходимо нажать «Закончить попытку…».

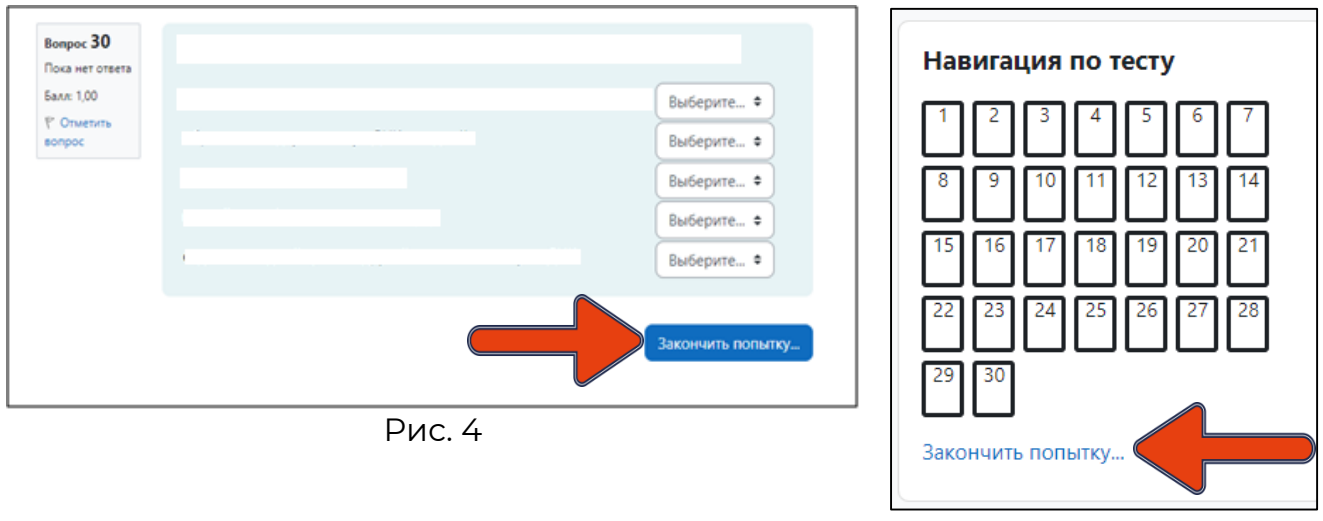

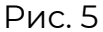

Когда вы нажмёте на «Закончить попытку…», система ещё раз спросит: «Точно ли вы в этом уверены?». При нажатии на кнопку «Вернуться к попытке» вы возвращаетесь к тесту и можете вносить изменения, при нажатии на «Отправить всё и завершить тест» (рис. 6) система ещё раз удостоверится в вашем желании завершить тестирование (рис. 7). После ваши ответы будут отправлены, изменить ответ больше не получится.

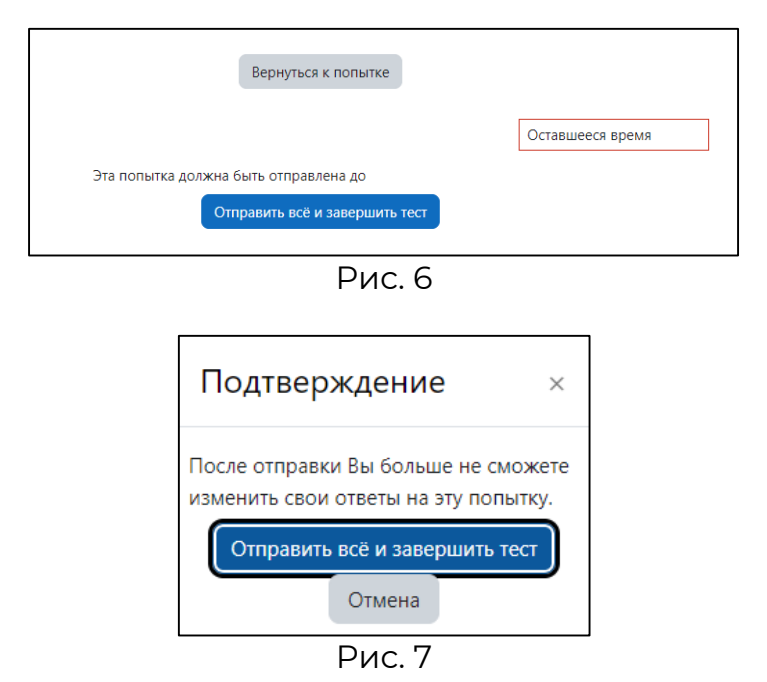

**РЕЗУЛЬТАТЫ ТЕСТИРОВАНИЯ БУДУТ ОПУБЛИКОВЫАНЫ НА ОФИЦИАЛЬНОМ САЙТЕ УНИВЕРСИТЕТА В ТЕЧЕНИЕ ТРЁХ РАБОЧИХ ДНЕЙ ПОСЛЕ СДАЧИ ЭКЗАМЕНА.**